## **FirstRumos Handreichung 10/2009**

Museumsverband des Landes Brandenburg e.V. Am Bassin 3 14467 Potsdam Fon: 0331 / 232 79 11 Fax: 0331 / 232 79 20 museumsverband@t-online.de

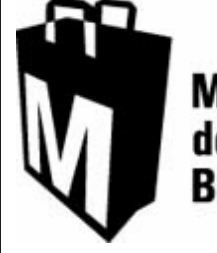

**Museumsverband** des Landes **Brandenburg e.V.** 

## **Mit FirstRumos Personen und Objekte verknüpfen**

Diese Funktion hilft Ihnen vor allem in zwei wichtigen Bereichen. Zum einen können Sie, falls Sie nicht überhaupt mit Zugangsbeschränkungen und Anmeldung arbeiten, den Mitarbeiter, der in Ihrer Datenbank Einträge vornimmt, in dem Eingabefeld "Erfasst von" hinterlegen. Sie können so genau zurückverfolgen, welcher Mitarbeiter welche Datensätze eingab, ohne dass dieser per Hand seinen Namen eintippen musste. Zum anderen können Sie auch die Person des Gebers mit all seinen Daten ohne viel zusätzlichen Aufwand mit den Objekten Ihrer Datenbank verknüpfen. Sie können diesen Personenkreis auch gesondert pflegen, indem Sie z.B. Jahresberichte oder Neujahrsgrüße versenden.

Arbeitsschritte für Mitarbeiter:

- 1. Rufen Sie aus dem Startmenü die Eingabemaske Adressen auf und tragen den entsprechenden Mitarbeiter, auch für Zeitarbeitskräfte zu empfehlen!, mit allen Angaben wie Telefonnummer und Adresse ein.
- 2. Setzen Sie unten den Verweis PE/999001/Mitarbeiter
- 3. Sie verlassen nun das Adressmenü und wählen die entsprechende Eingabemaske Ihres Sammlungsgutes.
- 4. Sie finden in dieser Eingabemaske das Eingabefeld "Erfasst von". Hier sollte dann der entsprechende Mitarbeiter bereits hinterlegt erscheinen. Sie können den Namen hier auswählen und einfügen.

Arbeitsschritte für Schenker:

- 5. Rufen Sie aus dem Startmenü die Eingabemaske Adressen auf und tragen Sie die entsprechende Person mit allen Angaben wie Telefonnummer, Adresse oder Geburtsdatum ein.
- 6. Setzen Sie unten den Verweis PE/999004/Leihgeber, Anbieter, Händler.
- 7. Sie verlassen nun das Adressmenü und wählen die entsprechende Eingabemaske Ihres Sammlungsgutes.
- 8. Sie finden in dieser Eingabemaske unter Zugang/Herkunft das Eingabefeld "Gegeben von". Hier sollte dann die entsprechende Person bereits hinterlegt erscheinen. Sie können den Namen hier auswählen und einfügen, zugleich erscheinen auch schon die übrigen Daten.

Wenn Ihnen das vorgefertigte Feld PE 9990004 nicht gefällt, können Sie auch mit folgenden Arbeitsschritten selbst eine Rubrik "Schenker" eröffnen:

- 1. Startseite FirstRumos aufrufen und dort das Menü "Verwaltung" auswählen.
- 2. In der Spalte "Referenzen" die Zeile "Systematiken" aufrufen.
- 3. Dort unter dem Verweistyp den Typ "PE" für Personeneinträge auswählen.
- 4. Es erscheint eine Tabelle mit allen Verweiseinträgen dieser Typgruppe. Sie können am Ende dieser Tabelle Ihren persönlichen Eintrag ergänzen, z.B. PE/999100/Schenker.
- 5. Sie verlassen die Tabelle wie auch sonst, der Eintrag ist automatisch gespeichert..
- 6. Sie finden diesen Eintrag beim nächsten Aufruf im Adressmenü unter den Angeboten und können verfahren wie oben.

Für Rückfragen stehen Ihnen in der Geschäftsstelle Dr. Iris Berndt (Tel. 0331-2327914) und unser Honorarmitarbeiter Dietmar Fuhrmann [\(fuhrmann@diefu.de\)](mailto:fuhrmann@diefu.de) zur Verfügung.